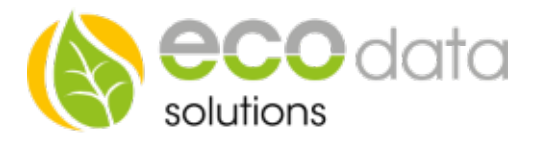

7

 $\overline{\mathbf{c}}$ 

7

?

OK

 $OK$ 

# Household Appliance component

With manual / automatic switch and power monitoring

# Functionality

There always must be checked if the household device turns on again af-ter disconnecting the power supply. If this is not the case this component may not be used. This function component is always turned on while operating. When the household device is started, SmartDog checks, if there is surplus or if it is the latest turn on time. If this is not the case, the Pow-erDog® deactivated the remote plug, and waits until one of the start condi-tions is. Attention!!! The remote plugs need to already be integrated at "Remote IO". A "Export counter" is required that measures the PV-surplus.

Name:

Max

Value

translnotfound

**Back** 

**Back** 

In de device configuration go on "Counters". Create a new counter type with the green plus.

Select "Usage remote plug".

Enter a name e.g.: "Washing machine".

At "Max" enter the maximum consumption of the remote plug.

At "Remote Plug" select the plug you are using for e.g.: the washing machine. Confirm with "OK".

Activate, if the counter should be visible on the display or not (max. 4 visible). If the maxi-mum is reached, it is not pos-sible to confirm with "OK".

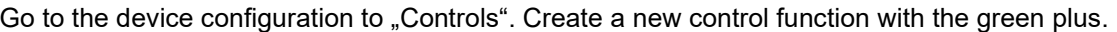

At "Special functions" create the "Household Appliance" function component.

At "Name" choose the device you want to trigger e.g.: Washing machine.

At "Required Power" enter the power of e.g.: the washing machine

The power is stated on the type label of every device. This value need to be greater than 1600W for the turn on value.

At "Select grid feed counter" select e.g.: Export (arithme-tic).

The counter is selected that measures the PV- Surplus.

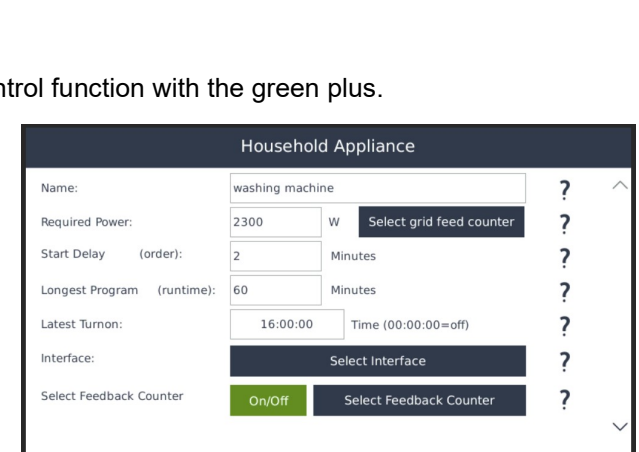

 $\Box$  no Log

Counter from Remote plug

Select Switch

is shown

washing machine

2300

At "Start delay" enter e.g.: 1 Minute. That means the start delay gives the start order of the different device that are connected to the Power-Dog®. 1 minute, 1600 watts surplus – Washing machine on. e.g.: Washing machine…........1min

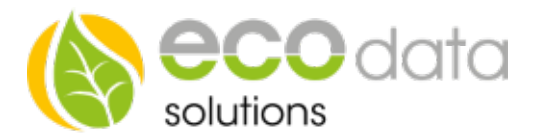

# Dishwasher …………2min

At "Longest program" select the the longest possible runtime of e.g.: the washing machine (stated in the manual of the device).

When there are multiple e.g.: washes per day, a time extension of the program to e.g.: 700 minutes is required to keep the remote plug on continuous operation, so that e.g.: Washing machine is still usable after the first wash.

Instead of the time extension one can also trigger the remote plug manually via the "Hand/Automatic function" on the PowerDog.

At "Latest Turnon" enter e.g.: 14:00 o'clock, when the e.g.: the washing machine has to start.

# The washing machine start at 14:00 o'clock, because not PV-surplus is available.

At "Interface" select "Internal Memory". Confirm with "OK".

#### The ..Internal Memory" is used to integrate a ..Hand/Automatic switch" later.

At "Feedback counter" select e.g.: washing machine (remotecounter). Press "OK" until you are in the "Device Configuration", then go to "Save".

#### Configuration of the Auto/OFF/ON switch

Go to "Controls" in the device configuration". Create a new switch with the green plus.

Go to ..Auto/OFF/ON switch".

At "Name" enter e.g.: washing machine.

At "Sensor/Zähler" select e.g.: washing machine (Appliance)[DO\_VIR- TUAL].

At "Interface" select "From RemoteIO" and then the remote plug that you have con-figured for the washing machine e.g.: remote plug->DO: circle+. Confirm with "OK".

#### Go to ..Custom View" in the ..Device configuration"

Create a new "Sen-sor/Counter/Control" with the green plus.

Select e.g.: Washing machine (Manual/AutoSwitch) at "Sen-sor/Counter". Confirm with "OK".

Place the widget on the dis-play and press "OK". Go to the device configuration and press "Save". You want to monitor the consump-tion of e.g.: the washing machine in custom view.

Go to "Custom View" in the device configuration.

Create a new "Sen-sor/Counter/Control" with the green plus.

Select e.g.: washing machine(remote counter) at "Sensor/Counter".

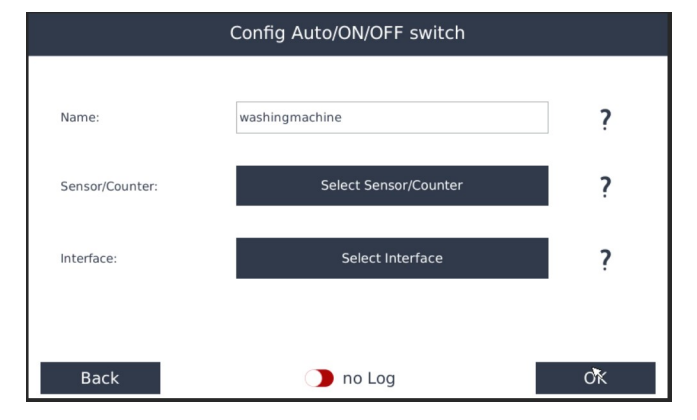

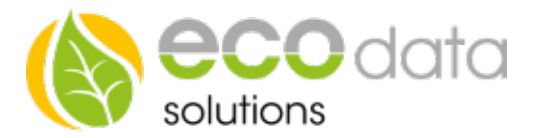

Select e.g.. regular at "Icon type". Confirm with "OK".

Place the icon on the display and press "OK". Afterwards go to the device configuration and press "Save".

# If you want a logo of the device you want to trigger with the "Au-to/OFF/ON switch", then you need to do as shown.

Go to "Custom View" in the device configuration.

Press on the symbol under the green plus.

Now you have got the possibility to select a picture.

Place this picture on the position of e.g.: the switch. Go to the device configuration and press "Save".

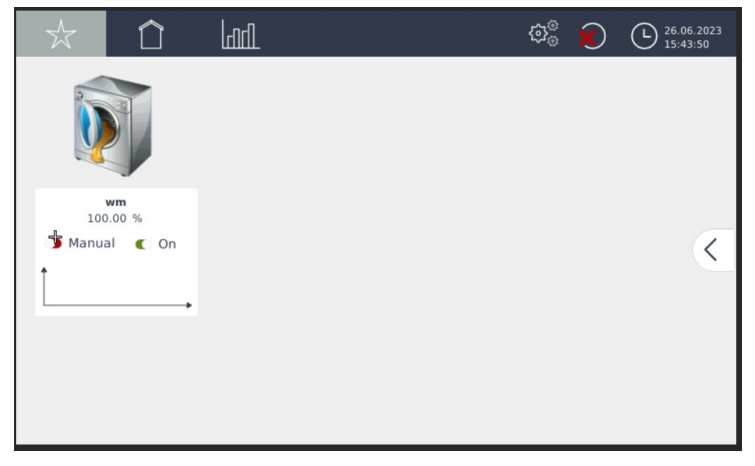